# Notes Plug-in Guide 2.0.0-4

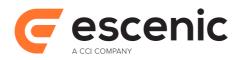

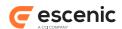

# **Table of Contents**

| Introduction                          | 3 |
|---------------------------------------|---|
| Using the Notes Plug-in               | 4 |
| 2.1 The Notes panel                   |   |
| 2.2 The Notifications Panel           |   |
| 2.3 Adding Authors to a Content Item. |   |
| 3 Installation                        |   |
|                                       |   |
| 3.1 Conventions                       |   |
| 3.2 Notes Installation                |   |
| 3.3 Verify the Installation.          |   |
| 3.4 Apply Database Scripts            | 9 |
| 3 4 1 Example                         | g |

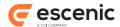

## 1 Introduction

The Notes plug-in for Escenic Content Engine provides Content Studio with a system for:

- Adding notes and comments to content items
- · Notifying specific Content Studio users that a note has been added to a content item
- Displaying the notes alongside the content item in Content Studio

Together, these two functions enable discussions about the content and progress of a content item to follow the item through the editorial process, and to be visible to all editorial staff involved in the production of the item. The notes are also stored with the content item and will therefore form part of its editorial history.

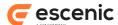

## 2 Using the Notes Plug-in

Once the Notes plug-in has been correctly installed, two new user interface components appear in Content Studio:

- A Notes section in the Attributes panel of all content editors.
- A Notifications panel in the navigation area on the left of the Content Studio window

### 2.1 The Notes panel

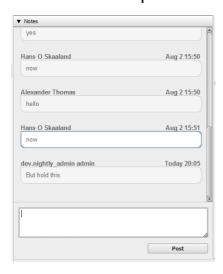

You can use the **Notes** panel to add notes to content items while you work on them. Any notes you add are stored with the content item and appear in the **Notes** panel every time you or anybody else opens the content item in Content Studio.

You can use the **Notes** panel for a variety of purposes:

- · To hold notes to yourself while you are working on a content item
- · To comment on content items written by other members of your editorial team
- · To discuss the content of an item you are working on with other writers
- To record stages in the progress of a content item through the editorial process

#### To enter a note:

- Type the note you want to enter in the text field at the bottom of the Notes panel.
- 2. Click Post.

Your note is then moved up into the list of notes above the text field.

Notes are listed in chronological order.

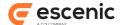

#### 2.2 The Notifications Panel

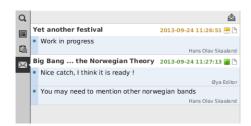

The **Notifications** panel is used to notify authors when notes are added to their content items. Every time a note is added to a content item, notifications are sent to all its authors, and appear in their Content Studio **Notifications** panel. That means:

- Every time you add a note to a content item written by someone else, that person (or those persons) will be notified.
- Every time someone else adds a note to one of your content items, you will be notified.

If you are logged in to Content Studio when notes are added then you will receive more or less immediate notification. If you are not logged in, then you will see the notifications the next time you log in and look in your **Notifications** panel. Notifications remain in your **Notifications** panel until you cancel them.

To open the **Notifications** panel, click on the **M** button on the left hand side of the Content Studio window.

To cancel a notification, simply click on it. This opens the content item the notification is associated with. Once the associated content item is opened, the notification disappears. You can, however, now see the message it contained in the content item's **Notes** pane, along with all preceding notes.

To cancel all the notifications in the **Notifications** pane without opening any content items, click on the  $\triangle$  button at the top of the pane.

If there are notifications in the **Notifications** panel then the **M** button lights up like this:

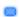

This is the only alert provided. There is no audible signal, nor is the **Notifications** panel opened automatically.

Note that if the content item with which a notification is associated is already open when you open the **Notifications** panel or receive the notification, then the notification will be automatically canceled, and disappear without you clicking on it, even if the content item is not currently visible (hidden behind other editors).

## 2.3 Adding Authors to a Content Item

When a note is added to a content item, notifications are sent to **all** the content item's authors. The user who creates a content item is automatically registered as its author. Subsequently, anybody who edits the content item will also be added to the list of authors.

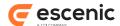

You might sometimes want to add other users to a content item's list of authors in order to ensure that they are notified when notes are added to the content item. To do this:

- 1. Open the content item in Content Studio.
- 2. Open the **Content info** section of the content editor's **Attributes** panel.
- 3. Click on the button to the right of the Authors field.
- 4. Start typing the name of the author you want to add.
- 5. Select the name of the required author from the list of matching names.

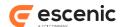

## 3 Installation

The following preconditions must be met before you can install the Notes 2.0.0-4 plug-in:

- The Content Engine and Escenic assembly tool have been installed as described in the **Escenic Content Engine Installation Guide** and are in working order.
- You have the required plug-in distribution file note-2.0.0-4.zip.

#### 3.1 Conventions

The instructions in the following section assume that you have a standard Content Engine installation, as described in the **Escenic Content Engine Installation Guide**. *escenic-home* is used to refer to the <code>/opt/escenic</code> folder under which both the Content Engine itself and all plug-ins are installed.

The Content Engine and the software it depends on may be installed on one or several host machines depending on the type of installation required. In order to unambiguously identify the machines on which various installation actions must be carried out, the **Escenic Content Engine Installation Guide** defines a set of special host names that are used throughout the manual.

Some of these names are also used here:

#### assembly-host

The machine used to assemble the various Content Engine components into an enterprise archive or .EAR file.

#### engine-host

The machine(s) used to host application servers and Content Engine instances.

#### editorial-host

**engine-host**(s) that are used solely for (internal) editorial purposes.

The host names always appear in a bold typeface. If you are installing everything on one host you can, of course, ignore them: you can just do everything on the same machine. If you are creating a larger multi-host installation, then they should help ensure that you do things in the right places.

#### 3.2 Notes Installation

Installing Notes involves the following steps:

- 1. Log in as escenic on your assembly-host.
- 2. Download the Notes distribution from the Escenic Technet web site (<a href="http://technet.escenic.com">http://technet.escenic.com</a>). If you have a multi-host installation with shared folders as described in the Escenic Content Engine Installation Guide, then it is a good idea to download the distribution to your shared / mnt/download folder:

```
$ cd /mnt/download
$ wget https://user:password@maven.escenic.com/com/escenic/plugins/note/
note/2.0.0-4/note-2.0.0-4.zip
```

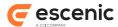

Otherwise, download it to some temporary location of your choice.

3. If the folder /opt/escenic/engine/plugins does not already exist, create it:

```
$ mkdir /opt/escenic/engine/plugins
```

4. Unpack the Notes distribution file:

```
$ cd /opt/escenic/engine/plugins
$ unzip /mnt/download/note-2.0.0-4.zip
```

This will result in the creation of an /opt/escenic/engine/plugins/note folder.

- 5. Log in as escenic on your assembly-host.
- 6. Run the ece script to re-assemble your Content Engine applications.

```
$ ece assemble
```

This generates an EAR file (/var/cache/escenic/engine.ear) that you can deploy on all your engine-hosts.

7. If you have a single-host installation, then skip this step.

On each **engine-host** on which you wish to run the Notes plug-in, copy /var/cache/escenic/engine.ear from the **assembly-host**. If you have installed an SSH server on the assembly-host and SSH clients on your engine-hosts, then you can do this as follows:

```
$ scp -r escenic@assembly-host-ip-address:/var/cache/escenic/engine.ear /var/
cache/escenic/
```

where *assembly-host-ip-address* is the host name or IP address of your **assembly-host**. It only really makes sense to run the Notes plug-in on **editorial host**s.

8. On each **engine-host** on which you wish to run the Notes plug-in, deploy the EAR file and restart the Content Engine by entering:

```
$ ece stop
$ ece deploy
$ ece start
```

It only really makes sense to run the Notes plug-in on **editorial host**s.

## 3.3 Verify the Installation

To verify the status of the Notes plug-in, open the Escenic Admin web application (usually located at http://server/escenic-admin) and click on View installed plug-ins. The status of all currently installed plug-ins is shown here, and indicated as follows:

The plug-in is correctly installed.

The plug-in is not correctly installed.

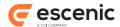

#### 3.4 Apply Database Scripts

The Notes plug-in includes a set of database scripts that you must run after installation. You will find the scripts in the <code>/opt/escenic/plugins/note-2.0.0-4/misc/database/</code> folder. There are two sub-folders, one for MySql/MariaDB and one for Oracle.

The scripts must be installed into the same database schema as you use for the Content Engine, using the same database user and password.

#### 3.4.1 Example

If you have installed the software as described in <u>section 3.2</u>, then you could install the scripts as follows for a mysql database:

```
$ for el in tables.sql indexes.sql history.sql constraints.sql; do \
   mysql -u user -p password db-name < $el
   done;</pre>
```

replacing db-name, user and password with the correct values for your database.